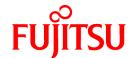

# **FUJITSU Software PRIMECLUSTER**

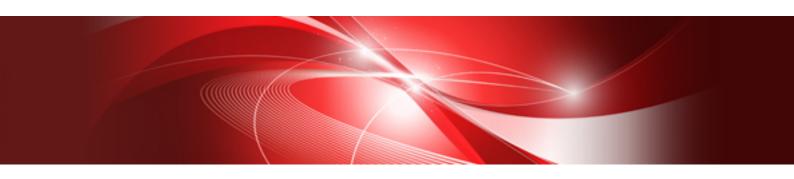

# Installation and Administration Guide 4.5 FUJITSU Cloud Service K5

Linux

J2UL-2268-01ENZ0(00) December 2017

# **Preface**

This manual serves as your starting point for using PRIMECLUSTER on FUJITSU Cloud Service K5.

This manual explains the workflow of the series of operations from installation to operation management of the PRIMECLUSTER system on FUJITSU Cloud Service K5.

### **Target Readers**

This manual is intended for all users who use PRIMECLUSTER 4.5 and perform cluster system installation and operation management on FUJITSU Cloud Service K5. It is also intended for programmers who develop applications that operate on PRIMECLUSTER.

### **Related Documentation**

Refer to the following manuals as necessary when setting up the cluster:

- PRIMECLUSTER Concepts Guide
- PRIMECLUSTER Installation and Administration Guide
- PRIMECLUSTER Web-Based Admin View Operation Guide
- PRIMECLUSTER Cluster Foundation (CF) Configuration and Administration Guide
- PRIMECLUSTER Reliant Monitor Services (RMS) with Wizard Tools Configuration and Administration Guide
- PRIMECLUSTER Global Disk Services Configuration and Administration Guide
- PRIMECLUSTER Global Link Services Configuration and Administration Guide: Redundant Line Control Function
- PRIMECLUSTER Messages
- FJQSS (Information Collection Tool) User's Guide
- FUJITSU Cloud Service K5 IaaS Service Portal User Guide
- FUJITSU Cloud Service K5 IaaS API User Guide
- FUJITSU Cloud Service K5 IaaS API Reference
- FUJITSU Cloud Service K5 IaaS Features Handbook

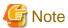

The PRIMECLUSTER documentation includes the following documentation in addition to those listed above:

- PRIMECLUSTER Software Release Guide and Installation Guide

These are the software release guide and the installation guide provided with each PRIMECLUSTER product. The data is stored on "DVD" of each package. For details on the file names, see the documentation.

### **Manual Printing**

If you want to print a manual, use the PDF file found on the DVD for the PRIMECLUSTER product. The correspondences between the PDF file names and manuals are described in the Software Release Guide for PRIMECLUSTER that comes with the product.

Adobe Reader is required to read and print this PDF file. To get Adobe Reader, refer to Adobe Systems Incorporated's website.

### **Online Manuals**

To allow users to view the online manuals, use the Cluster management server to register each user name to one of the user groups (wvroot, clroot, cladmin, or clmon).

For information on user group registration procedures and user group definitions, refer to "Assigning Users to Manage the Cluster" in PRIMECLUSTER Installation and Administration Guide."

### Conventions

### Notation

### **Prompts**

Command line examples that require system administrator (or root) rights to execute are preceded by the system administrator prompt, the hash sign (#). Entries that do not require system administrator rights are preceded by a dollar sign (\$).

### Manual page section numbers

References to the Linux(R) operating system commands are followed by their manual page section numbers in parentheses - for example, cp(1).

### Keyboard

Keystrokes that represent nonprintable characters are displayed as key icons such as [Enter] or [F1]. For example, [Enter] means press the key labeled Enter; [Ctrl-b] means hold down the key labeled Ctrl or Control and then press the [B] key.

### **Typefaces**

The following typefaces highlight specific elements in this manual.

| Typeface                             | Usage                                                                                                    |
|--------------------------------------|----------------------------------------------------------------------------------------------------|
| Constant Width                       | Computer output and program listings; commands, file names, manual page names and other literal programming elements in the main body of text. |
| Italic                               | Variables that you must replace with an actual value.                                                                                          |
| <constant<br>Width&gt;</constant<br> | Variables that you must replace with an actual displayed value.                                                                                |
| Bold                                 | Items in a command line that you must type exactly as shown.                                                                                   |
| "Constant Width"                     | The title, documentation, screen, and etc of lookup destination.                                                                               |
| [Constant Width]                     | Tool bar name, menu name, command name, button name, and icon names.                                                                           |

### Example 1

Several entries from an /etc/passwd file are shown below:

```
root:x:0:0:root:/root:/bin/bash
bin:x:1:1:bin:/bin:/bin/bash
daemon:x:2:2:daemon:/sbin:/bin/bash
lp:x:4:7:lp daemon:/var/spool/lpd:/bin/bash
```

### Example 2

To use the cat(1) command to display the contents of a file, enter the following command line:

```
$ cat file
```

### Notation symbols

Material of particular interest is preceded by the following symbols in this manual:

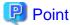

Contains important information about the subject at hand.

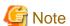

Describes an item to be noted.

| Example                                              |
|------------------------------------------------------|
| Describes operation using an example.                |
| Information                                          |
| Describes reference information.                     |
| See  Provides the names of manuals to be referenced. |
| Provides the names of manuals to be referenced.      |
|                                                      |

### Abbreviations

- Red Hat Enterprise Linux is abbreviated as RHEL.
- FUJITSU Cloud Service K5 is abbreviated as K5.

### **Export Controls**

Exportation/release of this document may require necessary procedures in accordance with the regulations of your resident country and/or US export control laws.

### **Trademarks**

Red Hat is a trademark of Red Hat, Inc. in the U.S. and other countries.

Linux is a registered trademark of Linus Torvalds.

Oracle and Java are registered trademarks of Oracle and/or its affiliates. Other names may be trademarks of their respective owners.

Microsoft, Windows, and Internet Explorer are registered trademarks of Microsoft Corporation in the United States and other countries.

Other product names are product names, trademarks, or registered trademarks of these companies.

### Requests

- No part of this documentation may be reproduced or copied without permission of FUJITSU LIMITED.
- The contents of this documentation may be revised without prior notice.

### Date of publication and edition

December 2017, First edition

### Copyright notice

All Rights Reserved, Copyright (C) FUJITSU LIMITED 2017.

# **Contents**

| Chapter 1 Cluster System on K5                                                                | 1  |
|-----------------------------------------------------------------------------------------------|----|
| 1.1 Supported Range                                                                           | 1  |
|                                                                                               | _  |
| Chapter 2 Installation                                                                        |    |
| 2.1 Creating the Virtual System.                                                              |    |
| 2.1.1 Creating the User for the Forced Stop                                                   |    |
| 2.1.2 Creating the Virtual Network.                                                           |    |
| 2.1.2.1 Creating Subnets                                                                      |    |
| 2.1.2.2 Creating the Common Security Group                                                    |    |
| 2.1.2.3 Creating the Security Group for the Public LAN (Used also for the Administrative LAN) |    |
| 2.1.2.4 Creating the Security Group for the Cluster Interconnect                              |    |
| 2.1.2.5 Creating the Security Groups for Web-Based Admin View                                 |    |
| 2.1.2.6 Creating the Security Group for the Virtual Server Access                             |    |
| 2.1.2.7 Creating the Firewall Rule                                                            |    |
| 2.1.3 Creating the Server Group.                                                              |    |
| 2.1.4 Creating the Virtual Server for the Cluster Node                                        |    |
| 2.1.4.1 Creating the Port for the Public LAN (Used also for the Administrative LAN)           |    |
| 2.1.4.2 Creating the Port for the Cluster Interconnect.                                       |    |
| 2.1.4.3 Creating the Virtual Server                                                           |    |
| 2.1.4.4 Creating/Attaching the Expanded Storage                                               |    |
| 2.1.4.5 Setting Op DNS Cheft                                                                  |    |
| 2.1.4.0 Application of the Necessary OS Fatch.                                                |    |
| 2.1.4.7 Creating Currection 2.1.5 Creating the Virtual Server for the Management Client       |    |
| 2.1.5.1 Creating the Virtual Server for the Wallagement Cheft                                 |    |
| 2.1.5.1 Creating the Virtual Server                                                           |    |
| 2.1 Presetting.                                                                               |    |
| 2.3 Installing PRIMECLUSTER.                                                                  |    |
| 2.4 Checking and Setting the Kernel Parameters.                                               |    |
| 2.5 Installing and Setting Up Application.                                                    |    |
| 2.6 Preparation Prior to Building a Cluster                                                   |    |
| 2.6.1 Initial GLS Setup.                                                                      |    |
| 2.6.2 Creating Information Files on K5.                                                       |    |
| 2.6.3 Presettings for Building a Cluster                                                      |    |
| 2.7 Building a Cluster                                                                        |    |
| 2.7.1 Initial Cluster Setup.                                                                  |    |
| 2.7.1.1 Initial Setup of CF and CIP.                                                          |    |
| 2.7.1.2 Setting Up the Shutdown Facility                                                      |    |
| 2.7.1.3 Initial Setup of the Cluster Resource Management Facility                             | 21 |
| 2.7.2 Setting Up Fault Resource Identification and Operator Intervention Request              | 21 |
| 2.8 Building Cluster Application                                                              | 21 |
| Chapter 3 Operations                                                                          | 23 |
|                                                                                               |    |
| Chapter 4 Changing the Configurations                                                         |    |
| 4.1 Changing IP address for the Cluster Interconnect                                          | 24 |
| Chapter 5 Maintenance                                                                         | 26 |
| 5.1 Changing a Password Periodically                                                          | 26 |
| 5.2 Software Maintenance                                                                      | 26 |
| 5.2.1 Notes on Applying Corrections to the PRIMECLUSTER System                                | 26 |
| 5.2.2 Overview of the Procedure for Applying/Deleting Corrections                             | 26 |
| 5.2.2.1 Procedure for Applying/Deleting Corrections by Stopping an Entire System              |    |
| 5.2.2.2 Procedure for Applying/Deleting Corrections by Rolling Update                         |    |
| 5.3 Procedure for Restoring OS with the Snapshot Function                                     |    |
| 5.3.1 Procedure for Restoring One Node While the Operation is Working                         | 32 |

| 5.3.2 Procedure for Restoring Nodes While the Operation does not Work | 33 |
|-----------------------------------------------------------------------|----|
| 5.3.3 Restoring the Virtual Server from the Snapshot                  |    |
| •                                                                     |    |
| Index                                                                 | 36 |

# Chapter 1 Cluster System on K5

On K5, PRIMECLUSTER can be used on the virtual servers that are built within the same availability zone (hereinafter referred to as "AZ"). The mirroring among servers of Global Disk Services (hereinafter GDS) is used to take over the data between the virtual servers.

Compared to auto-scaling or automatic failover, PRIMECLUSTER provides the following advantages:

- The time to switch the standby virtual server from the operational virtual server is reduced because the standby VM is switched from the startup status of OS when a failure occurs in the virtual server.
- The standby virtual server can be switched with monitoring the operational application when a failure of the operational application occurs.

Figure 1.1 Cluster System on K5

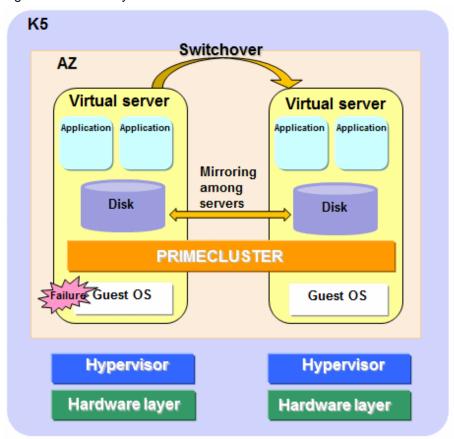

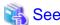

For details on K5, see "FUJITSU Cloud Service K5 IaaS Service Portal User Guide", "FUJITSU Cloud Service K5 IaaS API User Guide" and "FUJITSU Cloud Service K5 IaaS API Reference."

# 1.1 Supported Range

This section explains the range of support of PRIMECLUSTER on K5.

Supported configurations

- Number of cluster nodes : Two nodes
- Operation mode of the cluster system:1:1 Standby operation, Mutual standby

- Network configurations:
  - The virtual servers and the management client in the cluster system must belong to the same availability zone and subnet.
  - For the cluster interconnect, its network must be independent from the network used with the administrative LAN, the public LAN, and the mirroring among the servers of GDS.
  - The virtual servers in the cluster system must communicate with the API endpoints.
- Security groups
  - One security group must be set among the virtual servers in the cluster system for a security reason.
  - Another security group must be set between the virtual servers and the management client in the cluster system.
  - The security group for the cluster interconnect must be set so that the node cannot communicate with any node outside of the cluster system.

### Supported monitoring functions

- Failure of OS on the virtual server and the cluster interconnect

The fixed-cycle monitoring of the cluster interconnect (LAN) detects a hang-up and the system is switched to the standby system.

- Failure of the shared disk and disk access path

By combining the volume management function (GDS), a failure of the disk access and disk access path can be detected (monitored by the Gds resource), and the system is switched to the standby system when the disk access is disabled or a failure of the whole system of the disk access path occurs.

- Cluster application failure

The system is switched to the standby system when a resource failure of the cluster application occurs.

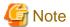

- PRIMECLUSTER cannot be used in the virtual server built in a separate availability zone.
- Set each virtual server so as to start it on each individual physical host.
- To take over the data from one virtual server to the other virtual server, setting the mirroring among the servers of GDS is required.
- To take over IP address of the virtual server, setting the virtual NIC mode for Global Link Services (hereinafter GLS) is required.
- The snapshot to the virtual server can be acquired only when OS is stopped.
- The following functions for PRIMECLUSTER are not available:
  - Global File Services
  - GDS Snapshot
  - Root class and local class of GDS
  - Single volume, mirroring, concatenation, and striping of GDS
  - Scalable operation
  - Cluster application using the takeover network resource
- The following functions for K5 are not available:
  - Auto-scaling
  - Automatic failover
- Duplicate virtual server names cannot be used in the project on K5.
- The console cannot be used in the virtual server on K5. Do not set the single user mode.
- Symfoware cannot be used.

# Chapter 2 Installation

This chapter describes the procedure to install PRIMECLUSTER on K5.

Perform the steps shown in the figure below.

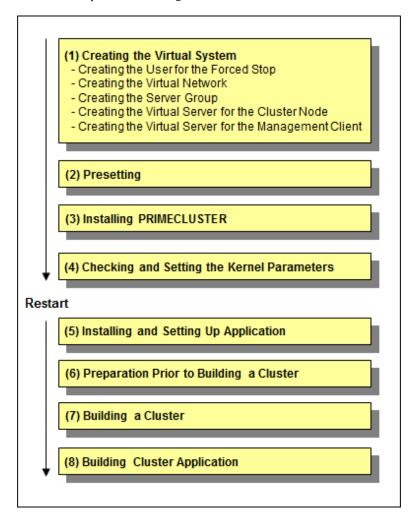

# 2.1 Creating the Virtual System

This section explains how to create the virtual system for a cluster system on K5.

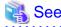

For details on the setup methods for K5, see "FUJITSU Cloud Service K5 IaaS API User Guide" and "FUJITSU Cloud Service K5 IaaS API Reference."

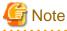

To use the service provided by FUJITSU Cloud Service K5 IaaS with API, it is necessary to build an environment for using API. Refer to "FUJITSU Cloud Service K5 IaaS API User Guide" to build an environment for using API.

# 2.1.1 Creating the User for the Forced Stop

Create the user on K5 to forcibly stop the virtual server in the cluster system with the following values.

| Item name          | Value                                                 |  |
|--------------------|-------------------------------------------------------|--|
| User name          | Arbitrary user name                                   |  |
| Default project ID | Project ID in the project creating the virtual server |  |
| Role               | Operator role                                         |  |

# 2.1.2 Creating the Virtual Network

Create subnets and security groups for the public LAN (used also for the administrative LAN) or the cluster interconnect.

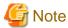

When creating multiple cluster systems, create the following security groups with every cluster system.

- For the public LAN (used also for the administrative LAN)
- For the cluster interconnect
- For Web-Based Admin View (on the cluster node side)
- For Web-Based Admin View (on the management client side)

### 2.1.2.1 Creating Subnets

Use the following values to create the subnets used for the public LAN (used also for the administrative LAN) and the cluster interconnect in the cluster system.

| Item name                           | Value                                                                                            |
|-------------------------------------|--------------------------------------------------------------------------------------------------|
| Enable/Disable DHCP Auto Allocation | true (Default)                                                                                   |
| Pool for assigning IP address       | A range of IP address assigned to each node (the takeover IP address is excluded from the range) |

Create the virtual router so as to communicate to each endpoint from the virtual server on K5 and then connect to the subnet for the public LAN (used also for the administrative LAN).

# 2.1.2.2 Creating the Common Security Group

Create the security group used in common with the following values.

| Communication direction | Communication destination | Protocol information | Starting port number | Ending port number |
|-------------------------|---------------------------|----------------------|----------------------|--------------------|
| egress                  | 169.254.169.254/32        | tcp                  | 80                   | 80                 |
| egress                  | IP address of DNS server  | udp                  | 53                   | 53                 |
| egress                  | IP address of NTP server  | udp                  | 123                  | 123                |

# 2.1.2.3 Creating the Security Group for the Public LAN (Used also for the Administrative LAN)

Create the security group for the public LAN (used also for the administrative LAN) with the following values.

| Communication direction | Communication destination | Protocol information | Starting port number | Ending port number |
|-------------------------|---------------------------|----------------------|----------------------|--------------------|
| egress                  | Not specified             | tcp                  | 443                  | 443                |
| ingress                 | Own security group        | udp                  | 9382                 | 9382               |

| Communication direction | Communication destination         | Protocol information | Starting port number | Ending port number |
|-------------------------|-----------------------------------|----------------------|----------------------|--------------------|
| egress                  | Own security group                | udp                  | 9382                 | 9382               |
| ingress                 | Own security group                | udp                  | 9796                 | 9796               |
| egress                  | Own security group                | udp                  | 9796                 | 9796               |
| ingress                 | Own security group                | tcp                  | 9797                 | 9797               |
| egress                  | Own security group                | tcp                  | 9797                 | 9797               |
| egress                  | IP address of the virtual gateway | icmp                 | Not specified        | Not specified      |
| ingress                 | Own security group                | tcp                  | 3260                 | 3260               |
| egress                  | Own security group                | tcp                  | 3260                 | 3260               |

# 2.1.2.4 Creating the Security Group for the Cluster Interconnect

Create the security group for the cluster interconnect with the following values.

| Communication direction | Communication destination | Protocol information | Starting port number | Ending port number |
|-------------------------|---------------------------|----------------------|----------------------|--------------------|
| egress                  | Own security group        | 123                  | Not specified        | Not specified      |
| ingress                 | Own security group        | 123                  | Not specified        | Not specified      |

### 2.1.2.5 Creating the Security Groups for Web-Based Admin View

Create the security group for Web-Based Admin View (on the cluster node side) with the following values.

| Communication direction | Communication destination | Protocol information | Starting port number | Ending port number |
|-------------------------|---------------------------|----------------------|----------------------|--------------------|
| ingress                 | Own security group        | tcp                  | 8081                 | 8081               |
| ingress                 | Own security group        | tcp                  | 9798                 | 9798               |
| ingress                 | Own security group        | tcp                  | 9799                 | 9799               |

Create the security group for Web-Based Admin View (on the management client side) with the following values.

| Communication direction | Communication destination | Protocol information | Starting port number | Ending port number |
|-------------------------|---------------------------|----------------------|----------------------|--------------------|
| egress                  | Own security group        | tcp                  | 8081                 | 8081               |
| egress                  | Own security group        | tcp                  | 9798                 | 9798               |
| egress                  | Own security group        | tcp                  | 9799                 | 9799               |

# 2.1.2.6 Creating the Security Group for the Virtual Server Access

Create the security group for installing and maintaining the cluster node.

Create the security group for ssh connection to the cluster node with the following values.

| Communication direction | Communication destination | Protocol information | Starting port number | Ending port number |
|-------------------------|---------------------------|----------------------|----------------------|--------------------|
| ingress                 | Specified timely          | tcp                  | 22                   | 22                 |

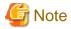

When using the yum command, create the security group with the following values.

| Communication direction | Communication destination           | Protocol information | Starting port number | Ending port number |
|-------------------------|-------------------------------------|----------------------|----------------------|--------------------|
| egress                  | IP address of the repository server | tcp                  | 80                   | 80                 |

Create the security group for installing and maintaining the management client.

Create the security group for the remote desktop connection to the management client with the following values.

| Communication direction | Communication destination | Protocol information | Starting port number | Ending port number |
|-------------------------|---------------------------|----------------------|----------------------|--------------------|
| ingress                 | Specified timely          | tcp                  | 3389                 | 3389               |

### 2.1.2.7 Creating the Firewall Rule

When using the firewall rule service, add the following to the firewall rule.

| Protocol | Source IP address                                                | Destination IP address                                           | Destination port number | Actions |
|----------|------------------------------------------------------------------|------------------------------------------------------------------|-------------------------|---------|
| tcp      | Subnet for the public LAN (used also for the administrative LAN) | Not specified                                                    | 443                     | Allow   |
| udp      | IP address of DNS server                                         | Subnet for the public LAN (used also for the administrative LAN) | 53                      | Allow   |
| udp      | IP address of NTP server                                         | Subnet for the public LAN (used also for the administrative LAN) | 123                     | Allow   |

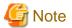

- Add the settings to allow the connection via SSH or the remote desktop connection from the external network as necessary.
- When using the yum command, add the following settings. Add or delete these settings as necessary to enhance the security.

| Communication direction | Communication destination                                        | Protocol information                | Starting port number | Ending port number |
|-------------------------|------------------------------------------------------------------|-------------------------------------|----------------------|--------------------|
| egress                  | Subnet for the public LAN (used also for the administrative LAN) | IP address to the repository server | 80                   | Allow              |

# 2.1.3 Creating the Server Group

Set the server group as the following so that the virtual servers in the cluster start on the different physical hosts.

| Item                     | Value                                          |  |
|--------------------------|------------------------------------------------|--|
| Server group name        | Arbitrary server group name                    |  |
| Policies of server group | anti-affinity                                  |  |
| Availability zone        | Availability zone to assign the virtual server |  |

### Execution API (Example)

```
# SERVER_GROUP_NAME=<server group name>
# AZ=<availability zone>
# curl --tlsv1.2 -s $COMPUTE/v2/$PROJECT_ID/os-server-groups -X POST -H "X-Auth-Token:
$OS_AUTH_TOKEN" -H "Content-Type: application/json" -d '{"server_group": { "name":
"'$SERVER_GROUP_NAME'", "policies": [ "anti-affinity" ] }, "availability_zone": "'$AZ'"}' | jq .
```

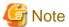

When creating multiple cluster systems, create the server group with every cluster system.

# 2.1.4 Creating the Virtual Server for the Cluster Node

Create the virtual server for the cluster node.

Perform the following operations by the number of the nodes in the cluster system and create the virtual server for the cluster node.

- Creating the port for the public LAN (used also for the administrative LAN)
- Creating the port for the cluster interconnect
- Creating the virtual server
- Creating/Attaching the expanded storage
- Application of the necessary OS patch
- Creating .curlrc

### 2.1.4.1 Creating the Port for the Public LAN (Used also for the Administrative LAN)

Set the port for the public LAN (used also for the administrative LAN) in the virtual server configuring the cluster system as follows.

Table 2.1 Port to be created in the subnet of the public LAN and the administrative LAN

| Item                          | Value                                                                                                    |
|-------------------------------|----------------------------------------------------------------------------------------------------|
| Port name                     | Arbitrary port name                                                                                                    |
| Network ID                    | Network ID                                                                                                    |
| Subnet ID                     | Network ID of the subnet for the public LAN (used also for the administrative LAN) created in "2.1.2.1 Creating Subnets"                                                                                                    |
| Private IP address            | IP address of the public LAN (used also for the administrative LAN)                                                                                                    |
| ID list of the security group | <ul> <li>- ID of the security group created in "2.1.2.2 Creating the Common Security Group"</li> <li>- ID of the security group created in "2.1.2.3 Creating the Security Group for the Public LAN (Used also for the Administrative LAN)"</li> <li>- ID of the security group on the cluster node side created in "2.1.2.5 Creating the Security Groups for Web-Based Admin View"</li> <li>- ID of the security group for the installation and maintenance of the cluster node created in "2.1.2.6 Creating the Security Group for the Virtual Server Access"</li> <li>- If there are any necessary security groups for operations other than those above, add them.</li> </ul> |

| Item                                     | Value                                          |
|------------------------------------------|------------------------------------------------|
| IP address list of Allowed address pairs | Takeover IP address                            |
| Availability zone                        | Availability zone to assign the virtual server |

### Execution API (Example)

```
# PORT_NAME=<port name>
# NETWORK_ID=<network ID>
# SUBNET_ID=<subnet ID>
# FIXED_IP_ADDRESS=<private IP address>
# SG_ID1=<ID of the common security group>
# SG_ID2=<ID of the security group for the public LAN (used also for the administrative LAN)>
# SG_ID3=<ID of the security group for Web-Based Admin View>
# SG_ID4=<ID of the security group for the virtual server access>
# ALLOWED_ADDRESS_PAIRS=<takeover IP address>
# AZ=<availability zone>
# curl --tlsv1.2 -s $NETWORK/v2.0/ports -X POST -H "X-Auth-Token: $OS_AUTH_TOKEN" -H "Content-Type:
application/json" -d '{"port":{"network_id": "'$NETWORK_ID'", "name": "'$PORT_NAME'",
"availability_zone" : "'$AZ'", "allowed_address_pairs": [{"ip_address":
"'$ALLOWED_ADDRESS_PAIRS'"}], "fixed_ips": [{"subnet_id": "'$SUBNET_ID'", "ip_address":
"'$FIXED_IP_ADDRESS'"}], "security_groups": ["'$SG_ID1'", "'$SG_ID2'", "'$SG_ID3'",
```

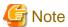

If you want to enhance the security, the security groups created in "2.1.2.5 Creating the Security Groups for Web-Based Admin View" and "2.1.2.6 Creating the Security Group for the Virtual Server Access" can be added or deleted from the setting for the port as necessary after the installation.

### 2.1.4.2 Creating the Port for the Cluster Interconnect

Set the port for the cluster interconnect in the virtual servers in the cluster system as follows.

Table 2.2 Port to be created in the subnet of the cluster interconnect

| Item                          | Value                                                                                                    |  |
|-------------------------------|----------------------------------------------------------------------------------------------------|--|
| Port name                     | Arbitrary port name                                                                                                    |  |
| Network ID                    | Network ID                                                                                                    |  |
| Subnet ID                     | Network ID of the subnet for the public LAN (used also for the administrative LAN) created in "2.1.2.1 Creating Subnets"  |  |
| Private IP address            | IP address for the cluster interconnect                                                                                   |  |
| ID list of the security group | Security group for the cluster interconnect created in "2.1.2.4 Creating the Security Group for the Cluster Interconnect" |  |
| Availability zone             | Availability zone to assign the virtual server                                                                            |  |

### Execution API (Example)

```
# PORT_NAME=<port name>
# NETWORK_ID=<network ID>
# SUBNET_ID=<subnet ID>
# FIXED_IP_ADDRESS=<private IP address>
# SG_ID=<ID of the security group for the cluster interconnect>
# AZ=<availability zone>
# curl --tlsv1.2 -s $NETWORK/v2.0/ports -X POST -H "X-Auth-Token: $OS_AUTH_TOKEN" -H "Content-Type: application/json" -d '{"port":{"network_id": "'$NETWORK_ID'", "name": "'$PORT_NAME'",
```

```
"availability_zone" : "'$AZ'", "fixed_ips": [{"subnet_id": "'$SUBNET_ID'", "ip_address": "'$FIXED_IP_ADDRESS'"}], "security_groups": ["'$SG_ID'"] } }' | jq .
```

### 2.1.4.3 Creating the Virtual Server

Set the virtual servers in the cluster system as follows.

| Item                      | Value                                                                                                    |
|---------------------------|----------------------------------------------------------------------------------------------------|
| Virtual server name       | Arbitrary virtual server name                                                                                |
|                           | *Specify a virtual server name taking care that there are no virtual names in duplicate within the project.  |
| Virtual server type       | Flavor ID of the arbitrary virtual server type as the performance requirement                                |
|                           | *Refer to "FUJITSU Cloud Service K5 IaaS API User Guide" to acquire the flavor ID.                           |
| OS image                  | RedHat Enterprise Linux 6.x 64bit (English)                                                                  |
| Connection port           | Port (eth0) created in "2.1.5.1 Creating the Port for the Public LAN (Used also for the Administrative LAN)" |
|                           | Port (eth1) created in "2.1.4.2 Creating the Port for the Cluster Interconnect"                              |
| Security group            | Not specified (Specified in the port)                                                                        |
| Automatic failover        | Disabled                                                                                                    |
| Server group ID           | Server group ID created in "2.1.3 Creating the Server Group"                                                 |
| Minimum number of servers | 1                                                                                                    |
| Maximum number of servers | 1                                                                                                    |
| Availability zone         | Availability zone to assign the virtual server                                                               |

### Execution API (Example)

```
# VM_NAME=<virtual server name>
# FLAVOR_REF=<ID of the virtual server type>
# OS_IMAGE_ID=<ID on the OS image>
# VOL_SIZE=<volume size>
# IS_DELETE=<0:Do not delete the block storages in deleting the virtual server.1: Delete the block
storages in deleting the virtual server>
# KEYNAME=<Keypair name>
# PORT_ID1=<port ID of eth0>
# PORT_ID2=<port ID of eth1>
# SERVER_GROUP_ID=<server group ID>
# AZ=<availability zone>
# curl --tlsv1.2 -i $COMPUTE/v2/$PROJECT_ID/servers -X POST -H "X-Auth-Token: $OS_AUTH_TOKEN" -H
"Content-Type: application/json" -d '{"server": {"name": "'$VM_NAME'", "availability_zone":
"'$AZ'", "imageRef": "", "flavorRef": "'$FLAVOR_REF'", "block_device_mapping_v2":[ {"boot_index":
"0", "uuid":"'$OS_IMAGE_ID'", "volume_size": "'$VOL_SIZE'", "device_name": "/dev/vda",
"source_type": "image", "destination_type": "volume", "delete_on_termination": "'$IS_DELETE'"} ] ,
"key_name": "'$KEYNAME'", "max_count": "1", "min_count": "1", "networks": [{"port":
"'$PORT_ID1'"}, {"port": "'$PORT_ID2'"}] }, "os:scheduler_hints": {"group":
"'$SERVER_GROUP_ID'"} }'
```

### 2.1.4.4 Creating/Attaching the Expanded Storage

When using the mirroring among the servers of GDS, create the block storages used in the mirroring among the servers and attach to the virtual servers created in "2.1.4.3 Creating the Virtual Server" as the expanded storage.

Attach the same size of the block storage to the virtual server for each cluster node.

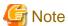

Make sure to restart the virtual server after attaching the expanded storage.

### 2.1.4.5 Setting Up DNS Client

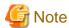

- If this setting is done incorrectly by mistake, the system may not be accessible. Before setting the DNS client, acquire the snapshot to the system disk.
- If /etc/sysconfig/network-scripts/ifcfg-eth1 does not exist, set the following.
  - 1. Create /etc/sysconfig/network-scripts/ifcfg-eth1 as follows.

DEVICE=eth1
TYPE=Ethernet
ONBOOT=yes
NM\_CONTROLLED=no
BOOTPROTO=dhcp

2. Set the owner, group, and access rights as follows.

```
# chown root:root /etc/sysconfig/network-scripts/ifcfg-eth1
# chmod 644 /etc/sysconfig/network-scripts/ifcfg-eth1
```

Set the following in each node building the cluster.

1. Add the following lines to the file, /etc/sysconfig/network-scripts/ifcfg-eth0.

```
PEERDNS=yes
DNS1=<IP address of the main DNS server>
DNS2=<IP address of the sub DNS server>
```

2. Add the following into the file, /etc/sysconfig/network-scripts/ifcfg-eth1.

```
PEERDNS=no
```

3. Add the following into the file, /etc/sysconfig/network.

```
GATEWAYDEV=eth0
```

4. Restart the network service.

```
# service network restart
```

### 2.1.4.6 Application of the Necessary OS Patch

Refer to "FUJITSU Cloud Service K5 IaaS Features Handbook" to set up Red Hat Update Infrastructure to the virtual server.

After setting it, execute the following command to apply the necessary OS patch.

```
yum update curl
```

## 2.1.4.7 Creating .curlrc

Add the following line into the file, /root/.curlrc. If there is no file, create it and describe the following.

```
tlsv1.2
```

If you created the file, execute the following.

```
# chown root:root /root/.curlrc
# chmod 600 /root/.curlrc
```

# 2.1.5 Creating the Virtual Server for the Management Client

Create the virtual server for the management client.

Create the port for the public LAN (used also for the administrative LAN) for the management client to create the virtual server.

### 2.1.5.1 Creating the Port for the Public LAN (Used also for the Administrative LAN)

Set the port for the public LAN (used also for the administrative LAN) in the virtual server for the management client.

Table 2.3 Port to be created in the subnet of the public LAN and the administrative LAN

| Item                          | Value                                                                                                    |
|-------------------------------|----------------------------------------------------------------------------------------------------|
| Port name                     | Arbitrary port name                                                                                                    |
| Network ID                    | Network ID                                                                                                    |
| Subnet ID                     | Network ID of the subnet for the public LAN (used also for the administrative LAN) created in "2.1.2.1 Creating Subnets"                                       |
| Private IP address            | IP address of the management client                                                                                                    |
| ID list of the security group | - ID of the security group created in "2.1.2.2 Creating the Common Security Group"                                                                             |
|                               | - ID of the security group on the management client side created in "2.1.2.5 Creating the Security Groups for Web-Based Admin View"                            |
|                               | - ID of the security group for installing and maintaining the management client created in "2.1.2.6 Creating the Security Group for the Virtual Server Access" |
|                               | - If there are any necessary security groups for operations, add them.                                                                                         |
| Availability zone             | Availability zone to assign the virtual server                                                                                                    |

### Execution API (Example)

```
# PORT_NAME=<port name>
# NETWORK_ID=<network ID>
# SUBNET_ID=<subnet ID>
# FIXED_IP_ADDRESS=<private IP address>
# SG_ID1=<ID of the common security group>
# SG_ID2=<ID of the security group for Web-Based Admin View>
# SG_ID3=<ID of the security group for the virtual server access>
# AZ=<availability zone>
# curl --tlsv1.2 -s $NETWORK/v2.0/ports -X POST -H "X-Auth-Token: $OS_AUTH_TOKEN" -H "Content-Type: application/json" -d '{"port":{"network_id": "'$NETWORK_ID'", "name": "'$PORT_NAME'", "availability_zone": "'$AZ'", "fixed_ips": [{"subnet_id": "'$SUBNET_ID'", "ip_address": "'$FIXED_IP_ADDRESS'"}], "security_groups": ["'$SG_ID1'", "'$SG_ID2'", "'$SG_ID3'"] } }' | jq .
```

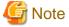

If you want to enhance the security, the security groups created in "2.1.2.5 Creating the Security Groups for Web-Based Admin View" and "2.1.2.6 Creating the Security Group for the Virtual Server Access" can be added or deleted from the setting for the port as necessary after the installation.

### 2.1.5.2 Creating the Virtual Server

Create the virtual server of the management client.

Set the virtual server of the management client as follows.

| Item                | Value                                                                                                    |
|---------------------|----------------------------------------------------------------------------------------------------|
| Virtual server name | Arbitrary virtual server name                                                                                |
|                     | *Specify a virtual server name taking care that there are no virtual names in duplicate within the project.  |
| Virtual server type | Flavor ID of the arbitrary virtual server type as the performance requirement                                |
|                     | *Refer to "FUJITSU Cloud Service K5 IaaS API User Guide" to acquire the flavor ID.                           |
| OS image            | Any one of the following OS images:<br>Windows Server 2012 R2<br>Windows Server 2012                         |
| Connection port     | Port (eth0) created in "2.1.5.1 Creating the Port for the Public LAN (Used also for the Administrative LAN)" |
| Security group      | Not specified (Specified in the port)                                                                        |
| Availability zone   | Availability zone to assign the virtual server                                                               |

### Execution API (Example)

```
# VM_NAME=<virtual server name>
# FLAVOR_REF=<ID of the virtual server type>
# OS_IMAGE_ID=<ID on the OS image>
# VOL_SIZE=<volume size>
# IS_DELETE=<0:Do not delete the block storages in deleting the virtual server.1: Delete the block storages in deleting the virtual server>
# PORT_ID=<port ID of eth0>
# ADMIN_PASS=<password >
# AZ=<availability zone>
# curl --tlsv1.2 -i $COMPUTE/v2/$PROJECT_ID/servers -X POST -H "X-Auth-Token: $OS_AUTH_TOKEN" -H "Content-Type: application/json" -d '{"server": {"name": "'$VM_NAME'", "availability_zone": "'$AZ'", "imageRef": "", "flavorRef": "'$FLAVOR_REF'", "block_device_mapping_v2":[ {"boot_index": "0", "uuid":"'$OS_IMAGE_ID'", "volume_size": "'$VOL_SIZE'", "device_name": "/dev/vda", "source_type": "image", "destination_type": "volume", "delete_on_termination": "'$IS_DELETE'"} ] , "networks": [{"port": "'$PORT_ID'"}], "metadata": {"admin_pass": "'$ADMIN_PASS'" } } }'
```

# 2.2 Presetting

1. Disabling firewall

Make sure that iptables and ip6tables are disabled.

```
# chkconfig --list iptables
# chkconfig --list ip6tables
```

If they are enabled, disable them.

```
# service iptables stop
# chkconfig iptables off
# service ip6tables stop
# chkconfig ip6tables off
```

### 2. Setting up NTP

Make sure to set NTP when building the cluster to synchronize the time of each node in the cluster system. Set NTP before installing PRIMECLUSTER.

# 2.3 Installing PRIMECLUSTER

Use the installation script (CLI Installer) to install PRIMECLUSTER.

Install PRIMECLUSTER on each node in the system where Linux(R) software and Linux(R) related software are already installed. Use the same installation script when installing PRIMECLUSTER in the cluster management server.

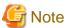

- If OS has never been restarted since the virtual server was created, restart it and then install PRIMECLUSTER.

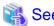

For details on the installation procedure, see Installation Guide for PRIMECLUSTER.

# 2.4 Checking and Setting the Kernel Parameters

Change the kernel parameters depending on the environment.

Applicable nodes:

All the nodes on which PRIMECLUSTER is to be installed

Depending on the utilized products and components, different kernel parameters are required.

Check PRIMECLUSTER Designsheets and if modifying the kernel parameters is needed, set them again.

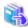

See

For the details on the kernel parameters, see "3.1.7 Checking and Setting the Kernel Parameters" in "PRIMECLUSTER Installation and Administration Guide."

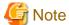

To activate the modified kernel parameters, restart OS.

# 2.5 Installing and Setting Up Application

Install application products to be operated on the PRIMECLUSTER system and configure the environment as necessary.

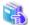

See

- For details on environment setup, see manuals for each application.
- For information on PRIMECLUSTER-related products supporting K5, see the documentation for each product.

# 2.6 Preparation Prior to Building a Cluster

Prior to building a cluster, perform presettings such as the initial GLS setup, setting the DNS client, creating information files on K5, and staring the Web-Based Admin View screen.

### 2.6.1 Initial GLS Setup

When using GLS, execute the initial GLS setup to the network used for the public LAN (used also for the administrative LAN), according the procedure below. For details on each setting, see "PRIMECLUSTER Global Link Services Configuration and Administration Guide: Redundant Line Control Function."

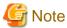

If this setting is done incorrectly by mistake, the system may not be accessible. Before the initial GLS setup, acquire the snapshot to the system disk.

Set the following in each node building the cluster.

- 1. System setup
  - 1. Define the IP address and the host name in the file, /etc/hosts.

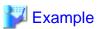

```
172.16.0.10 nodel IP address of # nodel
172.16.0.11 node2 IP address of # node2
172.16.0.100 takeover # Takeover IP address
172.16.0.1 gw # Gateway IP address
```

- 2. In the /etc/sysconfig/network-scripts/ifcfg-eth0 file, comment out TYPE. Set BOOTPROTO=static and PEERDNS=no. Add HOTPLUG=no and DEVICETYPE=hanet.
  - Contents of /etc/sysconfig/network-scripts/ifcfg-eth0

```
DEVICE=eth0
#TYPE=Ethernet
BOOTPROTO=static
UUID=<fixed value depending on an environment(change not required)>
HOTPLUG=no
ONBOOT=yes
DEVICETYPE=hanet
PEERDNS=no
```

3. Set GATEWAYDEV of the file, /etc/sysconfig/network to sha0.

```
GATEWAYDEV=sha0
```

2. Creating the virtual interface

```
# /opt/FJSVhanet/usr/sbin/hanetconfig create -n sha0 -m v -t eth0
```

3. Setting up the virtual interface

In the /etc/sysconfig/network-scripts/ifcfg-sha0 file, comment out IPADDR and NETMASK. Set BOOTPROTO=dhcp. Add PEERDNS=yes and the settings of DNS1 and DNS2.

- Contents of /etc/sysconfig/network-scripts/ifcfg-sha0

```
DEVICE=sha0
#IPADDR=
#NETMASK=
```

BOOTPROTO=dhcp
ONBOOT=yes
DEVICETYPE=sha
HOTPLUG=no
PEERDNS=yes
DNS1=<IP address of the main DNS server>
DNS2=<IP address of the sub DNS server>

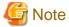

Do not set ifcfg-sha0 to SHAMACADDR.

4. Setting up the network monitoring function

Set the virtual router to the monitoring destination. In consideration of a prolonged time stop in the virtual router, configure the settings to avoid the switchover of cluster when a failure of network route occurs.

.....

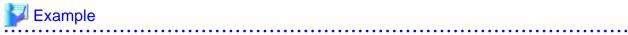

- # /opt/FJSVhanet/usr/sbin/hanetpathmon target -n sha0 -p 172.16.0.1
- # /opt/FJSVhanet/usr/sbin/hanetpathmon param -n sha0 -f no
- 5. Setting up the subnet mask of the takeover virtual interface

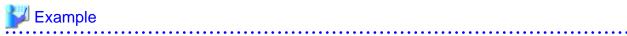

# /opt/FJSVhanet/usr/sbin/hanetmask create -i 172.16.0.0 -m 255.255.255.0

6. Creating the takeover virtual interface

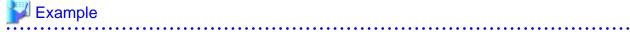

# /opt/FJSVhanet/usr/sbin/hanethvrsc create -n sha0 -i 172.16.0.100

7. Checking the configuration

Make sure that the settings done from step 3 to step 6 are reflected.

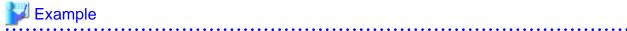

# /opt/FJSVhanet/usr/sbin/hanetconfig print
[IPv4,Patrol / Virtual NIC]

Name Hostname Mode Physical ipaddr Interface List
+----+
sha0 v eth0

[IPv6]

Name Hostname/prefix Mode Interface List
+-----+

# /opt/FJSVhanet/usr/sbin/hanetpathmon target

[Target List]

Name VID Target

```
+-----+
sha0 - 172.16.0.1
```

```
# /opt/FJSVhanet/usr/sbin/hanetpathmon param
[Parameter List]
Name Monitoring Parameter
+-----+
sha0 auto_startup = yes
   interval = 3 sec
   times = 5 times
   repair_times = 2 times
   idle = 45 sec
   Auto fail-back = no
   FAILOVER Status = no
```

```
# /opt/FJSVhanet/usr/sbin/hanethvrsc print
ifname takeover-ipv4 takeover-ipv6 vlan-id/logical ip address list
+------+
sha0:65 172.16.0.100 - -
```

8. Restarting the system

Run the following command and restart the system.

#/sbin/shutdown -r now

# 2.6.2 Creating Information Files on K5

To activate a cluster system on K5, create the information file on K5 with the following procedure.

1. Create /opt/SMAW/SMAWRrms/etc/k5\_endpoint.cfg file on both nodes as shown below:

```
DOMAIN_NAME=K5DomainName
PROJECT_NAME=K5ProjectName
IDENTITY=IdentityURL
COMPUTE=ComputeURL
```

```
K5DomainName : Domain name of FUJITSU Cloud Service K5

K5ProjectName: Project name building a cluster in FUJITSU Cloud Service K5

IdentityURL : URL of the endpoint for the identity service of the region used in FUJITSU Cloud Service K5(*)
ComputeURL : URL of the endpoint for the computer service of the region used in FUJITSU Cloud Service K5(*)
```

\*For details on URL of the endpoint for the identity service and the compute service, see init.sh created in the preparation for an environment setup in "FUJITSU Cloud Service K5 IaaS API User Guide."

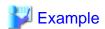

```
DOMAIN_NAME=primecluster_domain
PROJECT_NAME=primecluster_project
IDENTITY=https://identity.cloud.global.fujitsu.com
COMPUTE=https://compute.jp-east-1.cloud.global.fujitsu.com
```

2. Set the owner, group, and access rights as follows.

# chown root:root /opt/SMAW/SMAWRrms/etc/k5\_endpoint.cfg
# chmod 600 /opt/SMAW/SMAWRrms/etc/k5\_endpoint.cfg

### 2.6.3 Presettings for Building a Cluster

Refer to "Chapter 4 Preparation Prior to Building a Cluster" in "PRIMECLUSTER Installation and Administration Guide", execute the initial setup for a cluster in the virtual server.

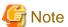

- For checking the operation environment, see "Chapter 2 Operation Environment" in the Installation Guide for PRIMECLUSTER.
- If you cannot connect to the Java SE download page in Oracle Corp from the management client, transfer the Java by copy & paste to the destination management client from the connection source of the remote desktop.

# 2.7 Building a Cluster

The procedure for building a PRIMECLUSTER cluster is shown below:

- (1) Initial Cluster Setup
  - Initial Setup of CF and CIP
  - Setting Up the Shutdown Facility
  - Initial Setup of the Cluster Resource Management Facility

(2) Setting Up Fault Resource Identification and Operator Intervention Request

# 2.7.1 Initial Cluster Setup

This section describes the initial cluster setup for PRIMECLUSTER.

For details on the setup methods, see the reference locations indicated in the table below.

|   | Details                                                                                             | Manual reference location*                      |
|---|----------------------------------------------------------------------------------------------------|-------------------------------------------------|
| 1 | 2.7.1.1 Initial Setup of CF and CIP (setting up cluster configuration information and IP addresses) | <b>CF</b> "2.1 CF, CIP, and CIM configuration"  |
| 2 | 2.7.1.2 Setting Up the Shutdown Facility                                                            | CF "8 Shutdown Facility (SF)"                   |
| 3 | 2.7.1.3 Initial Setup of the Cluster<br>Resource Management Facility                                | <b>CF</b> "4.3 Resource Database configuration" |

<sup>\*</sup>The PRIMECLUSTER manual name is abbreviated as follows:

CF: PRIMECLUSTER Cluster Foundation (CF) Configuration and Administration Guide

### 2.7.1.1 Initial Setup of CF and CIP

Refer to "5.1.1 Setting Up CF and CIP" in "PRIMECLUSTER Installation and Administration Guide to set up CF and CIP.

### 2.7.1.2 Setting Up the Shutdown Facility

On K5, only SA\_vmk5 shutdown agent is available for setup.

This section explains the method for setting up the SA\_vmk5 shutdown agent as the shutdown facility.

For details on the survival priority, see "5.1.2.1 Survival Priority." in "PRIMECLUSTER Installation and Administration Guide."

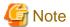

- After setting up the shutdown agent, conduct a test for the forced stop of cluster nodes to make sure that the correct nodes can be forcibly stopped. For details of the test for the forced stop of cluster nodes, see "1.4 Test" in "PRIMECLUSTER Installation and Administration Guide."
- The contents of the SA\_vmk5r.cfg, rcsd.cfg files of all the nodes should be identical. If not, a malfunction will occur.
- If you changed a user password created in "2.1.1 Creating the User for the Forced Stop", perform this step again with a new password.
- Be sure to perform the following operations on all the nodes.

### 1. Setting up the shutdown daemon

Create /etc/opt/SMAW/SMAWsf/rcsd.cfg with the following contents on all the nodes in the cluster system.

```
CFNameX, weight=weight, admIP=myadmIP: agent=SA_vmk5r, timeout=125
CFNameX, weight=weight, admIP=myadmIP: agent=SA_vmk5r, timeout=125
```

 ${\it CFNameX}$  : Specify the CF node name of the cluster host.

weight : Specify the weight of the SF node.

myadmIP : Specify the IP address of the administrative LAN used in the shutdown facility

of the cluster host.

Available IP addresses are IPv4.

When specifying a host name, make sure it is described in /etc/hosts.

Example) The following is a setup example.

```
# cat /etc/opt/SMAW/SMAWsf/rcsd.cfg
node1,weight=1,admIP=192.168.1.1:agent=SA_vmk5r,timeout=125
node2,weight=1,admIP=192.168.1.2:agent=SA_vmk5r,timeout=125
```

Create /etc/opt/SMAW/SMAWsf/rcsd.cfg and then set the owner, group, and access rights as follows.

```
# chown root:root /etc/opt/SMAW/SMAWsf/rcsd.cfg
# chmod 600 /etc/opt/SMAW/SMAWsf/rcsd.cfg
```

### 2. Encrypt the password

Execute the sfcipher command to encrypt a password of a user for the instance control on K5. For details on how to use the sfcipher command, see the manual page of "sfcipher."

```
# sfcipher -c
```

Example) The following is a setup example.

If a password is "k5admin\$":

```
# sfcipher -c
Enter Password: <- Enter k5admin
Re-Enter Password:<- Enter k5admin$
O/gm+AYuWwE7ow3dgVG/Nw==</pre>
```

### 3. Setting up the shutdown agent

Create /etc/opt/SMAW/SMAWsf/SA\_vmk5r.cfg with the following contents on all the nodes in the cluster system.

Delimit each item with a single space.

```
CFNameX InstanceName user passwd {cycle | leave-off}
CFNameX InstanceName user passwd {cycle | leave-off}
```

 ${\it CFNameX}$  : Specify the CF node name of the cluster host.

InstanceName : Specify the instance name on K5 for which a cluster operates.

user : Specify a user name for the instance control on K5.

passwd : Specify a password encrypted in step 2.

cycle : Restart the node after forcibly stopping the node. leave-off : Power-off the node after forcibly stopping the node.

Example) The following is a setup example.

This example shows the following settings:

- The CF node names of the cluster host are node1 and node2.
- The instance names are instance1 and instance2.
- The user name to control the instance is pcl.
- The node will be restarted when it is forcibly stopped.

```
# cat /etc/opt/SMAW/SMAWsf/SA_vmk5r.cfg
nodel instancel pcl O/gm+AYuWwE7ow3dgVG/Nw== cycle
node2 instance2 pcl O/gm+AYuWwE7ow3dgVG/Nw== cycle
```

Create /etc/opt/SMAW/SMAWsf/ SA\_vmk5r.cfg and then set the owner, group, and access rights as follows.

```
# chown root:root /etc/opt/SMAW/SMAWsf/SA_vmk5r.cfg
# chmod 600 /etc/opt/SMAW/SMAWsf/SA_vmk5r.cfg
```

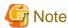

- Make sure that the /etc/opt/SMAW/SMAWsf/SA\_vmk5r.cfg is correctly set. If the setting is incorrect, the shutdown facility cannot be performed normally.
- Make sure that the instance name (InstanceName) corresponding to the CF node name (CFNameX) of the cluster host of the / etc/opt/SMAW/SMAWsf/SA\_vmk5r.cfg file is set. If the setting is incorrect, an inappropriate node may be forcibly stopped.
- 4. Starting up the shutdown facility

Start or restart the shutdown facility on all the nodes in the cluster system.

- If the shutdown daemon (rcsd) has not yet been started:

Start the shutdown daemon (rcsd) with sdtool -b.

```
# sdtool -b
```

- If the shutdown daemon (rcsd) is active:

Stop the shutdown daemon (rcsd) with sdtool -e and then start it with sdtool -b.

```
# sdtool -e
# sdtool -b
```

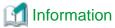

You can check if the shutdown facility has already been started with the sdtool -s command. If "The RCSD is not running" is displayed, the shutdown facility is not started.

5. Checking the status of the shutdown facility

Execute the following command with all the nodes in the cluster system to check the status of the shutdown facility.

# sdtool -s

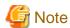

- If "The RCSD is not running" is displayed, there is a failure in the shutdown daemon or shutdown agent settings. Perform the procedure from step 1 to 4 again.
- A user created in "2.1.1 Creating the User for the Forced Stop" needs a periodical change of the password (every 90 days). For procedure on changing a password, see "5.1 Changing a Password Periodically."
- If you changed the virtual server name created in "2.1.4 Creating the Virtual Server for the Cluster Node", perform the procedure from step 3 to 5 again.

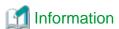

### Display results of the sdtool -s command

- If Init State displays Unknown or Init-ing, wait for about one minute and then check it again.
- If "Unknown" is displayed as the stop or initial status, it means that the SF has still not executed node stop, path testing, or SA initialization. "Unknown" is displayed temporarily as the test status and initial status until the actual status can be confirmed.
- If "TestFailed" is displayed as the test status, it means that a problem occurred while the agent was testing whether or not the node
  displayed in the cluster host field could be stopped. Some sort of problem probably occurred in the software, hardware, or
  network resources being used by that agent.
- If InitFailed in Init State is displayed, communication with the endpoint of the identity service or the compute service on K5 is disabled or the setting might have a failure. Check the following and then set the following again.

  After the failure-causing problem is resolved and SF is restarted, the status display changes to InitWorked or TestWorked.
  - Arter the failure-eausing problem is resolved and St. is restaited, the status display changes to fine worked of Test worked.
    - Execute the following command and check if the cluster can communicate with the identity service from the active instance.

```
# curl -k -s -X GET <URL of the endpoint of identity service>/v3/
```

If an error occurs, check the following.

- Application of the necessary OS patch

If a version of curl displayed by executing rpm -q curl is 7.19.7-43 or earlier, the necessary OS patch is not applied. Perform "2.1.4.6 Application of the Necessary OS Patch."

- .curlrc. must be created.
- Refer to "2.1.4.7 Creating .curlrc" to make sure that .curlrc is created according to the procedure.
- The security service groups and the firewall service on K5 must be set properly.
- The virtual router of K5 must be created.
- The default router of the cluster host must be set in the virtual router.
- URL of the endpoint of the identity service must be correct.
- The DNS server used in a cluster host must be set.
- b. Execute the following command and check if the cluster can communicate with the compute service from the active instance.

```
# curl -k -s -X GET <URL of the endpoint of the compute service>/v2/
```

If the following message is displayed, it is a normal operation.

If a message other than the above message is displayed, check the following.

- The security service groups and the firewall service on K5 must be set properly.
- The virtual router of K5 must be created.
- The default router of the cluster host must be set in the virtual router.
- URL of the endpoint of the compute service must be correct.
- The DNS server used in a cluster host must be set.
- c. Make sure that the following settings are correct:
  - The domain name, project name, URL of the endpoint for the identity service, and URL of the endpoint for the compute service for FUJITSU Cloud Service on K5 information file (/opt/SMAW/SMAWRrms/etc/k5\_endpoint.cfg)
  - All of CF node name, instance name, user name, and encrypted password in the setting file of the shutdown agent (/etc/opt/SMAW/SMAWsf/SA\_vmk5r.cfg)

### 2.7.1.3 Initial Setup of the Cluster Resource Management Facility

Refer to "5.1.3 Initial Setup of the Cluster Resource Management Facility" in "PRIMECLUSTER Installation and Administration Guide" to set up the resource database managed by the cluster resource management facility (hereinafter referred to as "CRM"). Set the iSCSI used in the mirroring among the servers of GDS and register to the resource data base in this setting.

# 2.7.2 Setting Up Fault Resource Identification and Operator Intervention Request

Refer to "5.2 Setting Up Fault Resource Identification and Operator Intervention Request" in "PRIMECLUSTER Installation and Administration Guide" to set up the fault resource identification and the operator intervention request.

# 2.8 Building Cluster Application

For the detail on how to build the cluster application, refer to "Chapter 6 Building Cluster Application" in "PRIMECLUSTER Installation and Administration Guide."

Set the mirroring among the servers of GDS (creating netmirror volume) in this setting.

It is not necessary to set "6.2 Initial GLS Setup" in "PRIMECLUSTER Installation and Administration Guide" because it has been already set in "2.6.1 Initial GLS Setup" above.

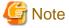

Change and set the values of the following tuning parameters configured with "Setting Tuning Parameters" in setting procedures of iSCSI device for GDS ("Disk Setting for Performing Mirroring among Servers" in "PRIMECLUSTER Global Disk Services Configuration and Administration Guide 4.5").

| Tuning parameter name | Value after change |
|-----------------------|--------------------|
| ED_CMD_RETRY_COUNT    | 100                |
| ED_DRV_RETRY_COUNT    | 100                |

### Example:

ED\_CMD\_RETRY\_COUNT=100 ED\_DRV\_RETRY\_COUNT=100

To extend the timeout period (CLUSTER\_TIMEOUT) of the CF heartbeat, change the above parameter values according to the following formula. Round up the values after the decimal point.

Calculation formula:

<Increased CLUSTER\_TIMEOUT> / 3 + 100

| Also, specify the IP address of public LAN (used also for the administrative LAN) as the IP address for the mirroring among servers us | ed |
|----------------------------------------------------------------------------------------------------|----|
| in "Creating iSCSI Target," and "Establishing iSCSI Session" of the above manual.                                                      |    |

# **Chapter 3 Operations**

For details on functions for managing PRIMECLUSTER system operations, see "Chapter 7 Operations" in "PRIMECLUSTER Installation and Administration Guide."

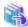

### See

For detail on how to operate GDS, see "Operations and Maintenance" of "PRIMECLUSTER Global Link Services Configuration and Administration Guide" and how to operate GLS, see "Operations in the Cluster System" in "PRIMECLUSTER Global Link Services Configuration and Administration Guide: Redundant Line Control Function."

.....

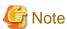

On K5, when a failure occurs in the network node or the storage controller, or due to the schedule maintenance for the infrastructure, a heartbeat fails and a cluster application might have to be switched.

# Chapter 4 Changing the Configurations

For details on changing the configuration information of PRIMECLUSTER system, environmental settings, the configuration of cluster application, the operation attributes of a cluster system, see "Chapter 9 Changing the Cluster System Environment", "Chapter 10 Configuration Change of Cluster Application", "Chapter 11 Changing the Operation Attributes of a Cluster System" in "PRIMECLUSTER Installation and Administration Guide." For details on changing the GDS configuration, see "Chapter 8 Changing the Configuration" in "PRIMECLUSTER Global Disk Services Guide."

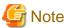

If you change the network environment, the single user mode cannot be set. Refer to the procedure of "4.1 Changing IP address for the Cluster Interconnect" to perform the operation for changing the IP address on K5.

# 4.1 Changing IP address for the Cluster Interconnect

This section describes how to change the IP address for the cluster interconnect after building the cluster system.

### **Operation Procedure:**

1. Edit /etc/default/cluster on all the nodes in the cluster system to change the IP address and the IP address of the remote node.

```
nodename <CF node name>
clustername <cluster name>
device /dev/ip0 <<u>IP address</u>> <br/>
device /dev/ip0 <<u>IP address</u>> <br/>
device /dev/ip0 <<u>IP address</u>>
```

- 2. Shut down the system on all the nodes in the cluster.
- 3. Change the setting of the port created in "2.1.4.2 Creating the Port for the Cluster Interconnect" to change the IP address.
- 4. Start the system on all the nodes in the cluster..
- 5. Check the CF settings.

Check the following items.

- Checking that all the nodes join the cluster.
- Execute the following command on any one of nodes in the cluster system and then make sure that CF node name of all the nodes are displayed on "Node" and "UP" is displayed on "State" for each node.

```
# cftool -n
```

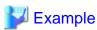

```
# cftool -n
Node
       Number
                 State
                          Os
                                  Cpu
node1
            1
                    IJP
                          Linux
                                 EM64T
node2
             2
                    UP
                                 EM64T
                          Linux
```

Make sure that CF node name of all the nodes are displayed on "Node" and "UP" is displayed on "State" for each node.

- Checking that the setting of CF over IP is enabled.

Execute the following command on all the nodes in the cluster system and then make sure that "Device" displays "/dev/ip0."

```
# cftool -d
```

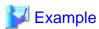

# cftool -d
Number Device Type Speed Mtu State Configured Address
4 /dev/ip0 6 n/a 1392 UP YES 0a.00.00.c9.00.0

Make sure that "Device" displays "/dev/ip0" only.

If an error occurs in the above step, double-check that both the IP address of the cluster interconnect and the IP address of the remote node are correctly set in /etc/default/cluster.

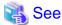

For details on the "cftool" command, see the manual page describing "cftool."

# Chapter 5 Maintenance

When you maintain the PRIMECLUSTER system on K5, note the following points:

- For the procedure for applying/deleting urgent corrections on K5, see "5.2 Software Maintenance."
- For details on other items and procedures required for maintenance of the PRIMECLUSTER system, see "Chapter 12 Maintenance of
  the PRIMECLUSTER System" in "PRIMECLUSTER Installation and Administration Guide." For details on how to maintain GDS,
  see "Chapter 7 Operations and Maintenance" in "PRIMECLUSTER Global Disk Services Guide." For details on how to maintain GLS,
  see "Chapter 6 Maintenance" in "PRIMECLUSTER Global Link Services Configuration and Administration Guide: Redundant Line
  Control Function."

# 5.1 Changing a Password Periodically

A user created in "2.1.1 Creating the User for the Forced Stop" needs a periodical change of the password (every 90 days). If you do not change the password even after 90 days, the shutdown facility will not be operated.

To change a password, perform the following procedure.

- 1. Change a user password created on K5.
- 2. Set the shutdown facility again with the changed password according to step 2 to 5 in "2.7.1.2 Setting Up the Shutdown Facility."

If you do not change the password even after 90 days or do not set the shutdown facility again even if you change the password, the following message is displayed in the file, /var/log/messages and TestState displayed with sdtool -s will be "TestFailed."

# 5.2 Software Maintenance

# 5.2.1 Notes on Applying Corrections to the PRIMECLUSTER System

For details on notes for applying an intensive correction to the cluster system, see "12.3.1 Notes on Applying Corrections to the PRIMECLUSTER System" in "PRIMECLUSTER Installation and Administration Guide."

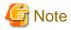

On K5, refer to "5.2.2 Overview of the Procedure for Applying/Deleting Corrections" to apply/delete the corrections in multi-user mode.

# 5.2.2 Overview of the Procedure for Applying/Deleting Corrections

Overview of the procedure is shown for applying each correction including intensive corrections to the cluster system on K5. On the environment not using GDS, the procedure related to GDS is not necessary.

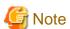

Before applying/deleting corrections of PRIMECLUSTER, acquire the snapshot to the system storage.

### 5.2.2.1 Procedure for Applying/Deleting Corrections by Stopping an Entire System

This section explains the procedure for applying/deleting corrections by stopping the entire cluster system.

### Flow of operation

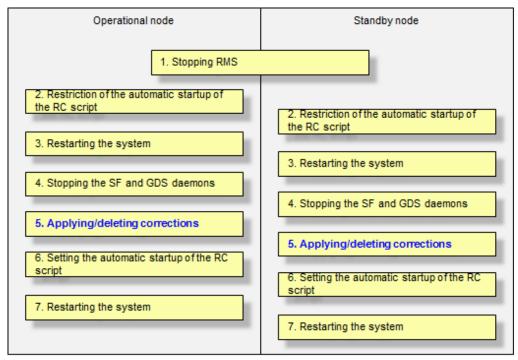

GDS: Global Disk Services

### Operation procedure

Copy the corrections to be applied to each node to the local file system in advance.

1. Stopping RMS

If RMS is running, execute the following command on one of the cluster nodes to stop RMS.

# hvshut -a

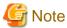

If RMS is stopped on all the nodes during the synchronization copying of the GDS volume, the synchronization copying of the entire volume area is performed after the corrections are applied and all the nodes are restarted.

If you do not want to perform the synchronization copying of the entire area of volume, stop RMS after the synchronization copying is completed.

To check the slice status of the GDS volume, execute the following command.

Execute the following command on any node to check the value of the STATUS field of the command output.

The status of the copy destination slice is COPY during the synchronization copying, and after copying is complete, the status becomes ACTIVE or STOP.

# sdxinfo -S

2. Restriction of the automatic startup of the RC script

Restrict the automatic startup of the RC script by executing the following command on all the nodes.

# /opt/FJSVpclinst/bin/pclservice off

3. Restarting the system

Restart the system on all the nodes.

### # /sbin/shutdown -r now

4. Stopping the SF and GDS daemons

Execute the following command on all the nodes to stop the SF daemon.

```
# initctl stop sf
```

Execute the following command on all the nodes to stop the GDS daemon.

```
# initctl stop sdxm
```

5. Applying/deleting corrections

Apply the corrections that were copied to the local file or delete the corrections.

- Applying corrections

Copy the corrections to the working directory and then execute the following commands.

```
# cd <working directory>
```

# /opt/FJSVfupde/bin/uam add -d ./ -i <correction number>

At this time, the following message is displayed. Select "Y".

It is required to update with single user mode. Do you want to apply the update now? (Y/N)Y

After that, the following message is displayed. Select "N".

Do you want to restart your computer immediately? (Y/N)N

- Deleting corrections

Execute the following command.

```
# /opt/FJSVfupde/bin/uam remove -i <correction number>
```

At this time, the following message is displayed. Select "Y".

It is required to restore with single user mode. Do you want to restore the updated product to its pre-update state now? (Y/N)Y

After that, the following message is displayed. Select "N".

```
Do you want to restart your computer immediately? (Y/N)N \,
```

6. Setting the automatic startup of the RC script

Execute the following command on all the nodes and return the RC script setting restricted in step 2.

```
# /opt/FJSVpclinst/bin/pclservice on
```

7. Restarting the system

Restart the system on all the nodes.

```
# /sbin/shutdown -r now
```

### 5.2.2.2 Procedure for Applying/Deleting Corrections by Rolling Update

This section explains the procedure for applying corrections by rolling update.

### Flow of operation

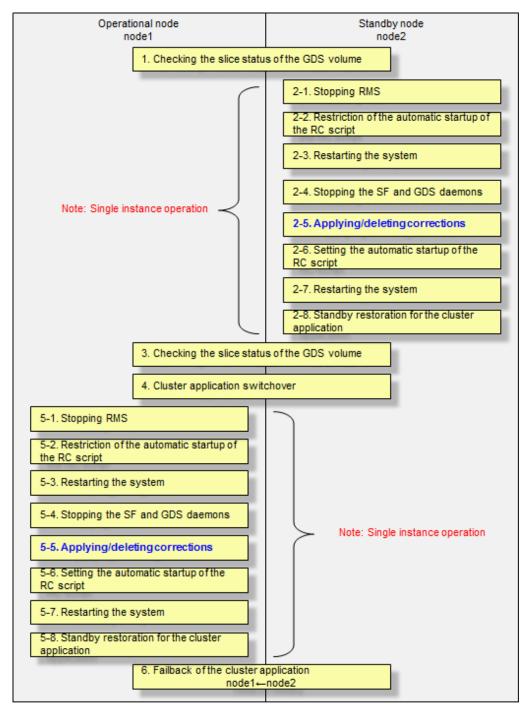

GDS: Global Disk Services

### Operation procedure:

1. Checking the slice status of the GDS volume

Execute the following command on any cluster node to check the value of the STATUS field of the command output.

```
# sdxinfo -S
```

If the COPY status slice exists in the netmirror volume, wait until the synchronization copying is complete.

- 2. Execute the following operation with the standby node (node2).
  - 1. Stopping RMS

Stop RMS to apply corrections to the standby node (node2). A cutoff state transition occurs according to the shutdown of RMS. In this case, make sure that the single instance operation continues until the standby restoration for the cluster application is executed.

# hvshut -1

2. Restriction of the automatic startup of the RC script

Execute the following command to restrict the automatic startup of the RC script.

# /opt/FJSVpclinst/bin/pclservice off

3. Restarting the system

Restart the system.

# /sbin/shutdown -r now

4. Stopping the SF and GDS daemons

Execute the following command on all the nodes to stop the SF daemon.

# initctl stop sf

Execute the following command on all the nodes to stop the GDS daemon.

# initctl stop sdxm

5. Applying/deleting corrections

Apply/delete corrections.

- Applying corrections

Copy the corrections to the working directory and then execute the following commands.

# cd <working directory>

# /opt/FJSVfupde/bin/uam add -d ./ -i <correction number>

At this time, the following message is displayed. Select "Y".

It is required to update with single user mode. Do you want to apply the update now? (Y/N)Y

After that, the following message is displayed. Select "N".

Do you want to restart your computer immediately? (Y/N)N

- Deleting corrections

Execute the following command.

# /opt/FJSVfupde/bin/uam remove -i <correction number>

At this time, the following message is displayed, select "Y."

It is required to restore with single user mode. Do you want to restore the updated product to its pre-update state now? (Y/N)Y

After that, the following message is displayed. Select "N".

Do you want to restart your computer immediately? (Y/N)N

6. Setting the automatic startup of the RC script

Execute the following command to return the RC script setting restricted in step 2.

# /opt/FJSVpclinst/bin/pclservice on

7. Restarting the system

Restart the system.

# /sbin/shutdown -r now

8. Standby restoration for the cluster application

If the node (node1) to which corrections have been applied is cut off from the cluster system, execute standby restoration for the node.

For details on how to execute cluster application standby restoration, see "7.2.2.1 Starting Cluster Application" in "PRIMECLUSTER Installation and Administration Guide."

3. Checking the slice status of the GDS volume

After starting the standby node (node2), the synchronization copying of the netmirror volume is executed. Make sure that the synchronization copying is completely finished and all the slices are either in ACTIVE or STOP status on any one node.

To check the slice status of the netmirror volume, execute the following command:

Execute the following command on any cluster node to check the value of the STATUS field of the command output.

# sdxinfo -S

4. Cluster application switchover

To apply corrections to the operational node (node1), execute hyswitch and switch all cluster applications to the standby node (node2). For details on how to switch the cluster applications, see "7.2.2.3 Switching a Cluster Application" in "PRIMECLUSTER Installation and Administration Guide."

- 5. Perform the following operation with the operational node (node1).
  - 1. Stopping RMS

Stop RMS to apply corrections to the operational node (node1). A cutoff state transition occurs according to the shutdown of RMS. In this case, make sure that the single instance operation continues until the standby restoration for the cluster application is executed.

# hvshut -1

2. Restriction of the automatic startup of the RC script

Execute the following command to restrict the automatic startup of the RC script.

# /opt/FJSVpclinst/bin/pclservice off

3. Restarting the system

Restart the system.

# /sbin/shutdown -r now

4. Stopping the SF and GDS daemons

Execute the following commands to stop the SF and GDS daemons.

# initctl stop sf

# initctl stop sdxm

5. Applying/deleting corrections

Apply/delete corrections.

- Applying corrections

Copy the corrections to the working directory and then execute the following commands.

- # cd <working directory>
- # /opt/FJSVfupde/bin/uam add -d ./ -i <correction number>

At this time, the following message is displayed. Select "Y".

It is required to update with single user mode. Do you want to apply the update now? (Y/N)Y

After that, the following message is displayed. Select "N".

Do you want to restart your computer immediately? (Y/N)N

- Deleting corrections

Execute the following command.

# /opt/FJSVfupde/bin/uam remove -i <correction number>

At this time, the following message is displayed. Select "Y".

It is required to restore with single user mode. Do you want to restore the updated product to its pre-update state now? (Y/N)Y

After that, the following message is displayed. Select "N".

Do you want to restart your computer immediately? (Y/N)N

6. Setting the automatic startup of the RC script

Execute the following command and return the RC script setting restricted in 2 of step 5.

- # /opt/FJSVpclinst/bin/pclservice on
- 7. Restarting the system

Restart the system.

- # /sbin/shutdown -r now
- 8. Standby restoration for the cluster application

If the node (node1) to which corrections have been applied is cut off from the cluster system, execute standby restoration for the node. For details on how to execute cluster application standby restoration, see "7.2.2.1 Starting Cluster Application" in "PRIMECLUSTER Installation and Administration Guide."

6. Failback of the cluster application

Restore the state of the standby layout defined at installation by executing failback operation, as required. For details on failback, see "7.2.2.3 Switching a Cluster Application" in "PRIMECLUSTER Installation and Administration Guide."

# 5.3 Procedure for Restoring OS with the Snapshot Function

If OS is restored with the snapshot function on K5, perform the following procedure.

# 5.3.1 Procedure for Restoring One Node While the Operation is Working

1. Refer to "5.3.3 Restoring the Virtual Server from the Snapshot" to restore the virtual server.

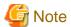

If you did not set the expanded volume used in the mirroring among the servers of GDS according to "5.3.3 Restoring the Virtual Server from the Snapshot", refer to "5.3.3 Restoring the Virtual Server from the Snapshot" to restore the virtual server again without attaching the target volume to the restored virtual server. If the target volume is attached to the restored virtual server, the process fails in the rest of the procedure.

2. When using the mirroring among the servers of GDS, check the slice status. If the status of the slice is INVALID, execute the following command to perform the synchronization copying of each volume after the node is started.

sdxcopy -B -c <class name> -v <volume name>

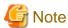

If the virtual server name is changed in step 1, perform step 3 to 5 described in "2.7.1.2 Setting Up the Shutdown Facility" for both nodes.

# 5.3.2 Procedure for Restoring Nodes While the Operation does not Work

1. If any node has been already started before restoring nodes, stop the RMS. Perform this procedure with either one of both nodes that are started.

# hvshut -a

2. Select the latest disk when both nodes are started before restoring nodes in an environment where the mirroring among the servers of GDS is used. For all the classes of GDS, execute the following command on the either one of both nodes.

# /etc/opt/FJSVsdx/bin/sdxnetdisk -S -c <class name>

3. See "5.3.3 Restoring the Virtual Server from the Snapshot" to restore one node and then start the node.

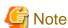

If you did not set the expanded volume used in the mirroring among the servers of GDS according to "5.3.3 Restoring the Virtual Server from the Snapshot", refer to "5.3.3 Restoring the Virtual Server from the Snapshot" to restore the virtual server again without attaching the target volume to the restored virtual server. If the target volume is attached to the restored virtual server, the process fails in the rest of the procedure.

- 4. When using the mirroring among the servers of GDS, start the node and then execute the following with the restored node.
  - 1. Delete the information of the iSCSI device.

# rm -f /var/opt/FJSVsdx/log/.sdxnetmirror\_disable.db # rm -f /var/opt/FJSVsdx/log/.sdxnetmirror\_timestamp

2. Stop RMS.

# hvshut -1

5. When restoring the other node, see "5.3.3 Restoring the Virtual Server from the Snapshot" to restore the node.

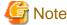

If the volume used in the mirroring among the servers of GDS is attached after creating a virtual server, the process fails in the rest of the procedure. Refer to "5.3.3 Restoring the Virtual Server from the Snapshot" to create the virtual server again.

6. When using the mirroring among the servers of GDS, delete the iSCSI device information with the restored node if the node is restored with step 5.

```
# rm -f /var/opt/FJSVsdx/log/.sdxnetmirror_disable.db
# rm -f /var/opt/FJSVsdx/log/.sdxnetmirror_timestamp
```

7. If both nodes are stopped before restoring nodes in an environment where the mirroring among the servers of GDS is used, check the status of the source slice for the synchronization copying. If the source slice for the synchronization copying is INVALID, restore the status of the slice. For the "-d" option of the "sdxfix" command, specify the source disk of the synchronization copying. Perform this procedure with either one of both nodes.

```
# sdxfix -V -c <class name> -v <volume name> -d <disk name> -x NoRdchk
```

8. Start the RMS with the node restored in step 1.

# hvcm -a

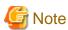

If the virtual server name is changed in step 3 or step 5, perform step 3 to 5 in "2.7.1.2 Setting Up the Shutdown Facility" for both nodes.

# 5.3.3 Restoring the Virtual Server from the Snapshot

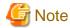

To use the service provided by FUJITSU Cloud Service K5 IaaS with API, it is necessary to build an environment for using API. Refer to "FUJITSU Cloud Service K5 IaaS API User Guide" to build an environment for using API.

- $1. \ \ Check \ the \ type \ of \ the \ virtual \ server \ to \ be \ restored \ and \ ID \ of \ the \ expanded \ volume.$
- 2. Delete the virtual server to be restored.
- 3. Perform "2.1.4.1 Creating the Port for the Public LAN (Used also for the Administrative LAN)" and "2.1.4.2 Creating the Port for the Cluster Interconnect" to create a port.
- 4. Restore the virtual server from the snapshot. OS is started simultaneously with restoring the virtual server.

Set the virtual server to be restored as follows.

| Item                            | Value                                                                                                    |
|---------------------------------|----------------------------------------------------------------------------------------------------|
| Virtual server name             | Arbitrary virtual server name *Specify a virtual server name taking care that there are no virtual names in duplicate within the project.                                                                    |
| Virtual server type<br>(flavor) | Virtual server type checked with step 1(flavor)  *Specify ID corresponding to the virtual server type(flavor) for API. For details on how to acquire ID, see "FUJITSU Cloud Service K5 IaaS API User Guide." |
| Connection port                 | Port (eth0) created in "2.1.4.1 Creating the Port for the Public LAN (Used also for the Administrative LAN)"                                                                                                 |
|                                 | Port (eth1) created in "2.1.4.2 Creating the Port for the Cluster Interconnect"                                                                                                    |
| Security group                  | Not specified (Specified in the port)                                                                                                    |
| Automatic failover              | Disabled                                                                                                    |
| Server group ID                 | Server Group ID created in "2.1.3 Creating the Server Group"                                                                                                    |
| Minimum number of servers       | 1                                                                                                    |

| Item                               | Value                                                  |
|------------------------------------|--------------------------------------------------------|
| Maximum number of servers          | 1                                                      |
| Snapshot ID                        | ID of Snapshot                                         |
| Expanded volume ID                 | Expanded volume ID checked with step 1                 |
| Size of the expanded volume        | Size of the expanded volume checked with step 1        |
| Device path of the expanded volume | Device path of the expanded volume checked with step 1 |

### Execution API (Example)

```
# VM_NAME=<virtual server name>
# FLAVOR_REF=<ID of the virtual server type(flavor)>
# SNAPSHOT_ID=<ID of the snapshot>
# VOL_SIZE=<size of the system volume>
# IS_DELETE=<0:Do not delete the block storages in deleting the virtual server.1: Delete the
block storages in deleting the virtual server>
# ADDITIONAL_VOL_ID=<expanded volume ID>
# KEYNAME=<Keypair name>
# PORT_ID1=<port ID of eth0>
# PORT_ID2=<port ID of eth1>
# SERVER_GROUP_ID=<server group ID>
# curl --tlsv1.2 -i $COMPUTE/v2/$PROJECT_ID/servers -X POST -H "X-Auth-Token: $OS_AUTH_TOKEN"
-H "Content-Type: application/json" -d '{"server": {"name": "'$VM_NAME'", "imageRef":
"","flavorRef": "'$FLAVOR_REF'", "block_device_mapping_v2":[ {"boot_index":
"0","uuid":"'$SNAPSHOT_ID'", "volume_size": "'$VOL_SIZE'", "device_name": "/dev/
vda", "source_type": "snapshot", "destination_type": "volume",
"delete_on_termination":"'$IS_DELETE'"}, {"boot_index": "1", "uuid":"'$ADDITIONAL_VOL_ID'",
"volume_size": "","device_name": "/dev/vdb", "source_type": "volume", "destination_type":
"volume","delete_on_termination": "0"} ] , "key_name": "'$KEYNAME'", "max_count": "1",
"min_count":"1", "networks": [{"port": "'$PORT_ID1'"}, {"port": "'$PORT_ID2'"}] },
"os:scheduler_hints":{"group": "'$SERVER_GROUP_ID'"} }'
```

# <u>Index</u>

|                             | [C] |    |
|-----------------------------|-----|----|
| Changing the Configurations |     | 24 |
| Cluster System on K5        |     | 1  |
|                             | [1] |    |
| Installation                |     | 3  |
|                             | [M] |    |
| Maintenance                 |     | 26 |
|                             | [0] |    |
| Operations                  |     | 23 |